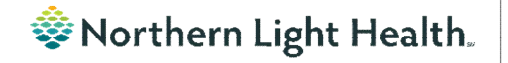

# *From the Office of Clinical Informatics Nursing & Clinical Staff Newsletter "INPATIENT"*

#### **Volume 1, Issue 74 May 2023**

#### <span id="page-0-0"></span>**NPO Communication Orders** The NPO Communication Order is placed by the provider indicating the patient is going to be NPO after a designated time for a procedure or test. **E Details for NPO Communication** Details UP Order Comments | 2 Diagnoses  $+$  all  $\overline{z}$ \*Start Date/Time: 05/12/2023  $\frac{1}{2}$   $\sqrt{ }$  1342  $\frac{1}{2}$  EDT \*NPO:  $\vert \cdot \vert$ After Breakfast NPO Exception: \*Frequency: After Dinner Medications Permitted:  $\widehat{\bullet}$  Yes  $\widehat{\hspace{1cm}}$  No After Lunch re-Op Pre-Procedure Post-Op Post-Procedure Other Test

**Optum** 

**The NPO Communication Order does NOT communicate with the Dietary Staff Diet Programs. If the Diet Order with NPO is not entered, this can lead to the patient receiving a meal tray and the procedure or test being delayed.** 

The nurse is responsible to cancel/reorder the Diet order to be NPO.

- Enter the providers name in the Ordering Physician box who placed the NPO Communication Order and a Communication type of Electronic.
- In Start Meal: Select the meal in which the patient is going to start being NPO.
- In Diet Type: Select NPO.
- Sign the order.

For more information on the NPO Communication Order, see the [flyer.](https://ci.northernlighthealth.org/Flyers/Non-Providers/Hospital-Nurse/Orders/NPO-Communication-Task.aspx)

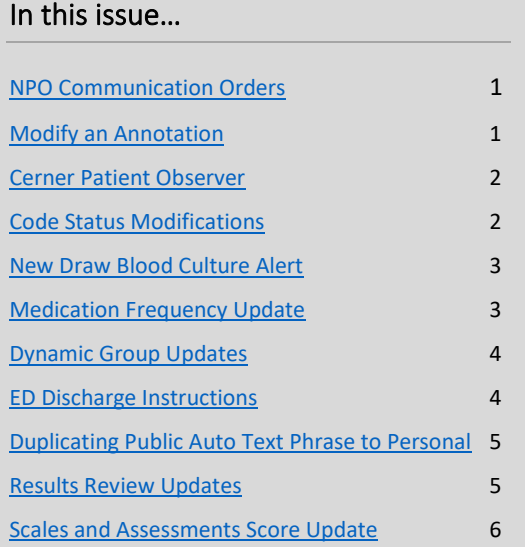

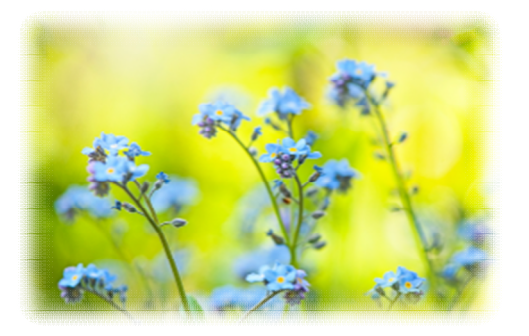

<span id="page-0-1"></span>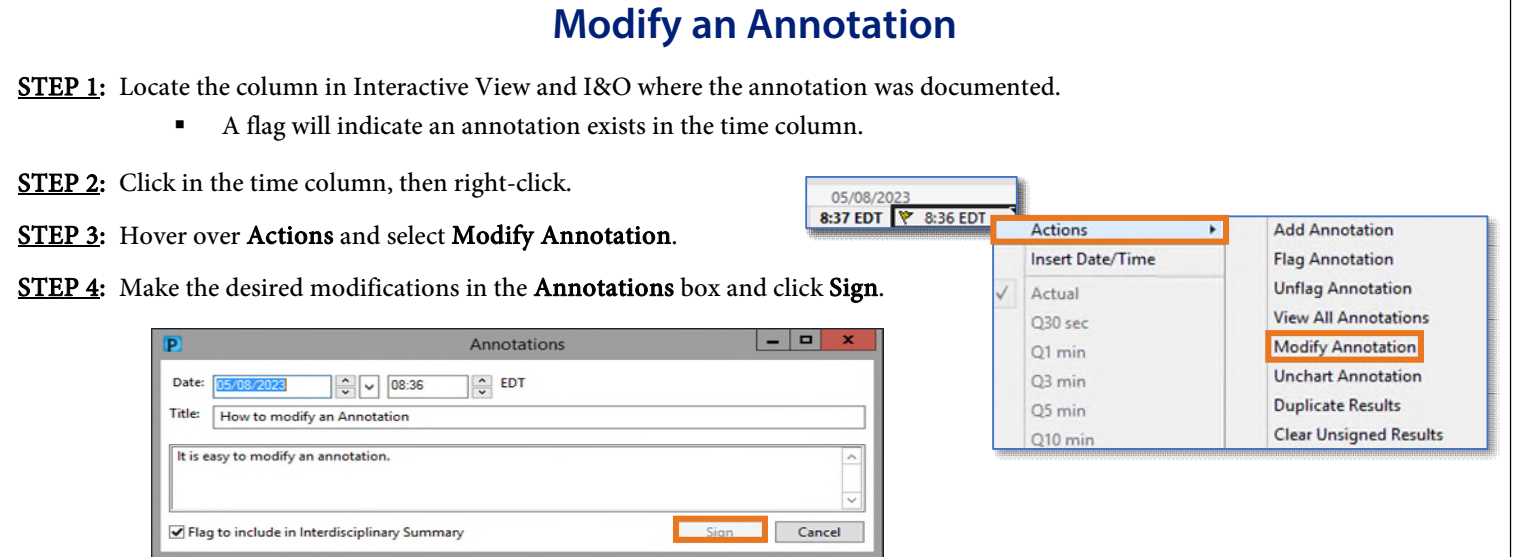

### **Cerner Patient Observer – Nursing Considerations**

<span id="page-1-0"></span>Thank you for the continued participation in Cerner Patient Observer (CPO). To continue to add to the success of this initiative, here are some important reminders.

- Nursing staff MUST call the monitor tech and communicate the discontinuation of a patient from CPO and WAIT for the Virtual Observation Tech to discontinue observation at the Central Monitoring Station before unplugging camera in the patient room.
	- o Prematurely unplugging of the camera can cause issues, such as causing the STAT alert button to stop working.
	- o Remember to discontinue the Virtual Patient Observer (Nsg) order after notifying the CPO staff.
	- o Make sure when camera is in storage it is plugged in to charge battery.
- When you are trying to reach the Virtual Observation Tech, please remember they watch up to 12 patients at a time. If they do not respond right away, they could be redirecting another patient or patients.
	- $\circ$  (NEW!) Please stand in front of the camera, wave, and state which unit and room number you are in. This will help the monitor tech find you faster unless they are interacting with another patient.
- CPO staff will be reaching out to nursing staff a few times a week to test the STAT alarm functionality.
	- o STAT alarm testing must be done while a nurse is in the room with the patient.
		- o The alarm will only sound for 10 seconds.

### **Code Status Modifications**

#### <span id="page-1-1"></span>**INSTRUCTIONS**

#### **CODE STATUS VS. TREATMENT RESTRICTIONS**

- 1. Code Status and Treatment Restrictions are provider orders for two SEPARATE situations.
- 2. Code Status order detail applies ONLY to patients IN cardiopulmonary arrest.
- 3. Treatment Restrictions order detail applies ONLY to patients who are NOT in cardiopulmonary arrest

#### **CODE STATUS**

This section must be completed and ONLY applies when a patient is in cardiopulmonary arrest. Check only one code status category

- Attempt Resuscitation/Full Treatment Patient is a full code and resuscitation should be attempted.
- DNAR (Do Not Attempt Resuscitation)/Full Treatment No CPR. Attempt to sustain life by all medically effective means.
- DNAR/Selective Treatment Restrictions No CPR. Enter any Treatment Restrictions the patient may have chosen.
- DNAR/Comfort-Focused Treatments-No CPR. Maximize comfort through symptom management and allow natural death.

#### First bullet – No change

Second bullet – DNAR (Do Not Attempt Resuscitation/Full treatment- No chest compressions or intubation in the setting of cardiopulmonary arrest. Attempt to sustain life by all medically effective means, including intubation in the setting of respiratory failure outside of cardiopulmonary arrest.

Third bullet – DNAR/ Selective Treatment Restrictions – No chest compressions or intubation in the setting of cardiopulmonary arrest. Attempt to sustain life by all medically effective means **except** those identified by the patient or decision maker. (Example: No endotracheal intubation)

Fourth bullet – No chest compressions or intubation in setting of cardiopulmonary arrest. Maximize comfort through symptom management and allow natural death.

### **New Draw Blood Culture Alert**

<span id="page-2-0"></span>On Tuesday, May 23, a new Discern alert will be implemented to notify nursing if they attempt to administer an IV Anti-Infective and the patient has one of the following:

Active Blood Culture on the order profile has not been collected in the past 12 hours.

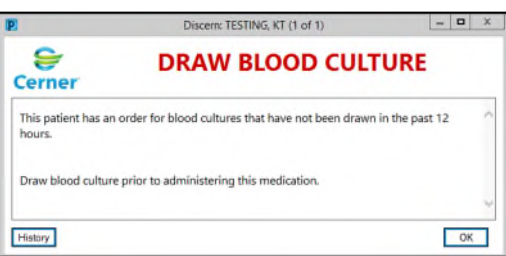

A Blood Culture PowerPlan in a planned state that has not been initiated.

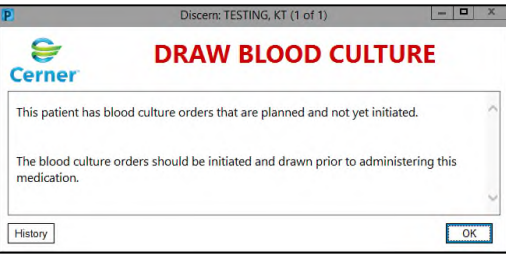

### **Medication Frequency Update**

<span id="page-2-1"></span>On May 30, Frequency Instruction IF DIALYSIS DAY, GIVE AFTER DIALYSIS will be changed to If dialysis day- Give AFTER dialysis. The change provides clearer instructions for nursing staff regarding time in which medication should be administered relating to dialysis.

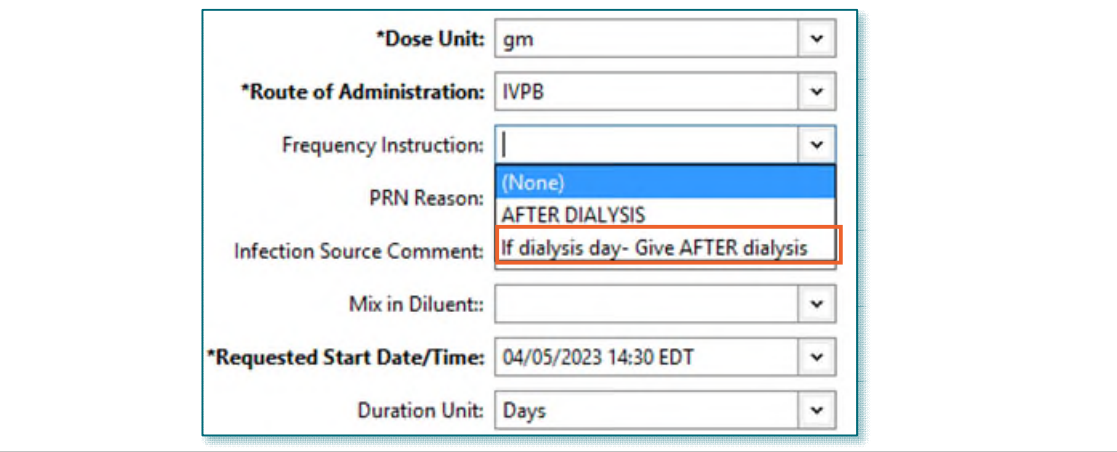

#### **From the Office of Clinical Informatics Nursing & Clinical Staff Newsletter – Inpatient May 2023 Page 4 of 6**

<span id="page-3-0"></span>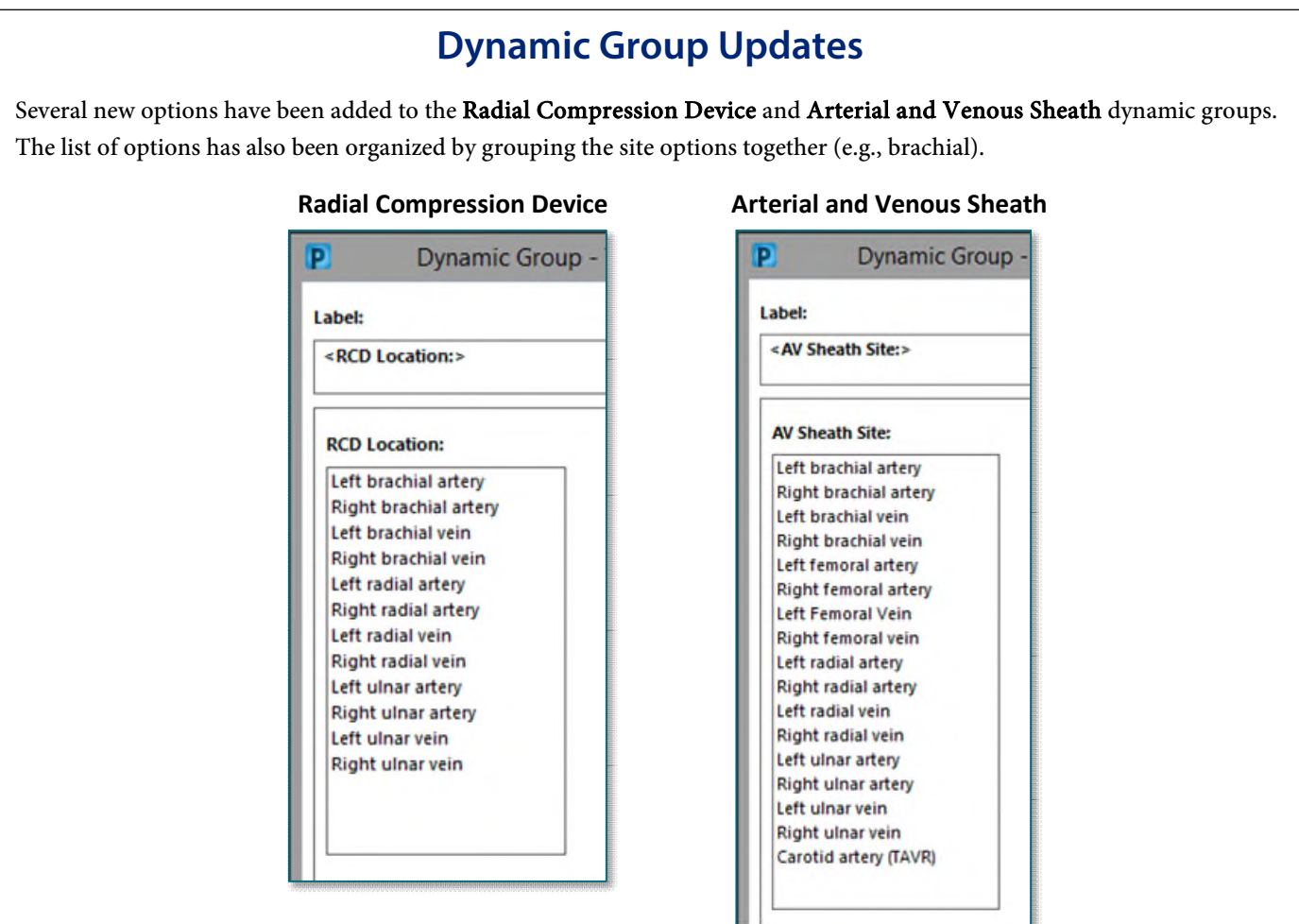

### **ED Discharge Instructions**

<span id="page-3-1"></span>Starting Tuesday, May 23, QR codes will be added to the ED Patient Summary for patients to use their mobile devices to access the Findhelp.org site for information on available resources for opioid, substance use disorder, mental health illness, emotional disturbance, or chronic illness. MaineCare patients can also use their mobile devices to scan for access to Maine.gov for additional information.

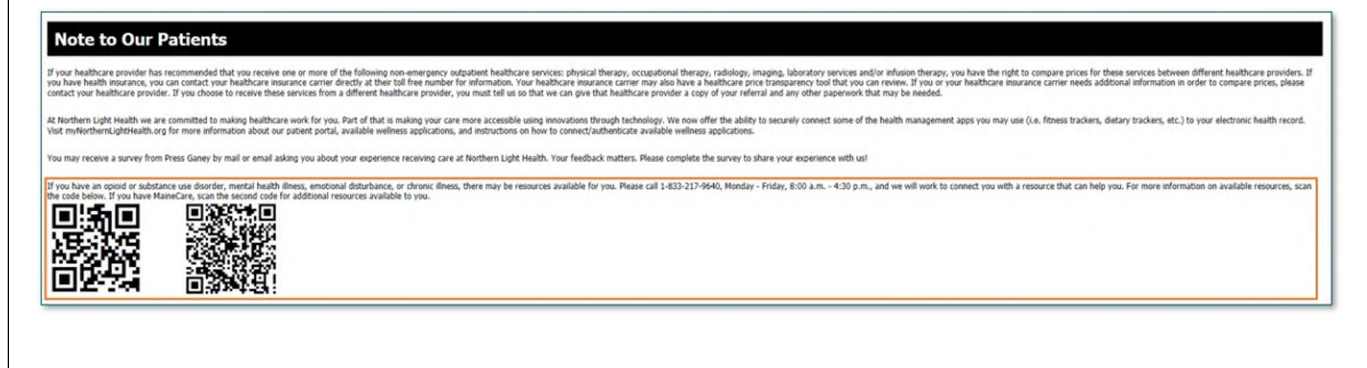

### **Duplicating a Public Auto Text Phrase to Personal**

<span id="page-4-0"></span>Reminder: Duplicating public auto text phrases to personal auto text phrases can make creation easier. Creating personal auto text phrases helps avoid entering recurring information every time thus saving time.

Example: To avoid entering referring provider name, address, and fax number on each QuitLink referral, duplicate, edit, and save a personal version of /demographics public auto text phrase.

**the auto text of the same name, allowing you to customize** 

Home: (207) 973-1234 Work: (207) 298-2938 Mobile: (207) 954-2222 Primary Care Provider: JARVIS MD, JAMES W Language: English Eanguage: English<br>Submitting Provider Name:<br>Submitting Provider Address: est. Provider 00 State Street, Bangor ME 0440 Submitting Provider Fax: 207-973-0000 **NOTE: The recommended best practice for creating personal auto**  Patient consents to receive messages via SMS: Yes **texts is to begin them with a (.). To create your own personal**  Best contact phone number: Best time to contact: **menus; however, using a (/) will save your personal version to** 

PROD23 TESTING Sex: Male DOB: 07/15/1994

Address: 489 STATE ST BANGOR, ME, 04401-16616

Verbal consent obtained from the patient to submit information to the Maine OuitLink via direct messaging.

**auto text that appear in note or message templates with a personalized text. Be careful because in long menus such as /labs you may have trouble finding your personal auto text among all the others.** 

Click [here](https://ci.northernlighthealth.org/Flyers/Providers/Hospital/Documentation/Creating-Auto-Text.aspx) for more information about auto text.

### **Results Review Updates**

#### <span id="page-4-1"></span>Abnormal Results

All flowsheets display the same coloring for Low, High, and Critical Results.

- Critical results display in red with an exclamation preceding the result.
- **High** results display in orange and will the letter  $H$  preceding the result.
- **Low** results display in blue with the letter L preceding the result.

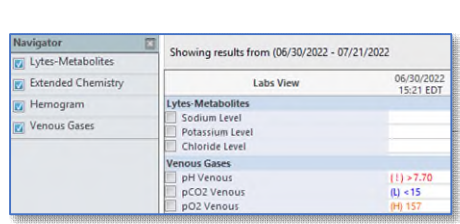

#### Search Criteria

When using Change Search Criteria, all flowsheets now have the Number of results limited to 1000 to avoid extended load times of the flowsheets.

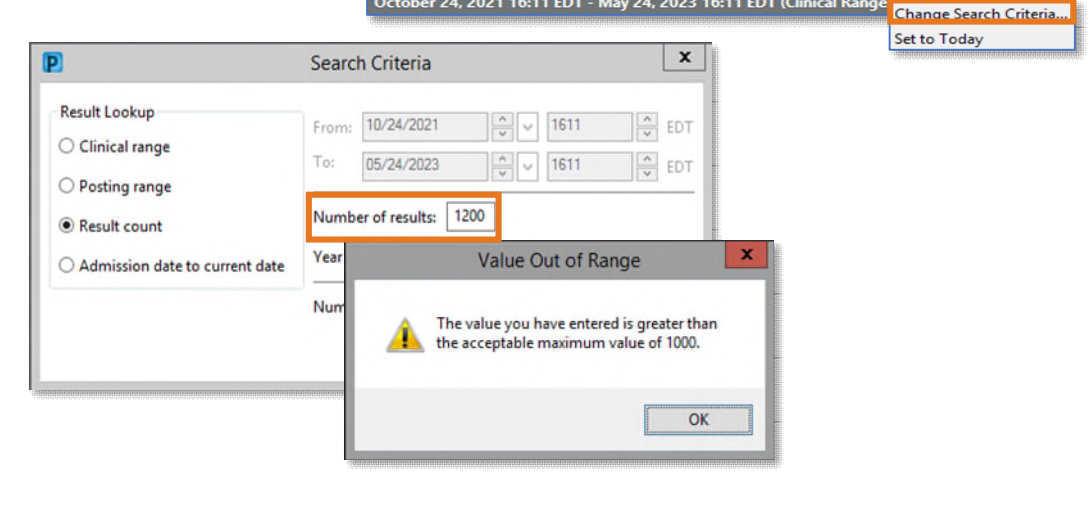

#### **From the Office of Clinical Informatics Nursing & Clinical Staff Newsletter – Inpatient May 2023 Page 6 of 6**

## **Scales and Assessments Score Update**

<span id="page-5-0"></span>Opioid Score has been added to the Scales and Assessments component to allow providers to easily view this score when questions have been completed in PowerForms.

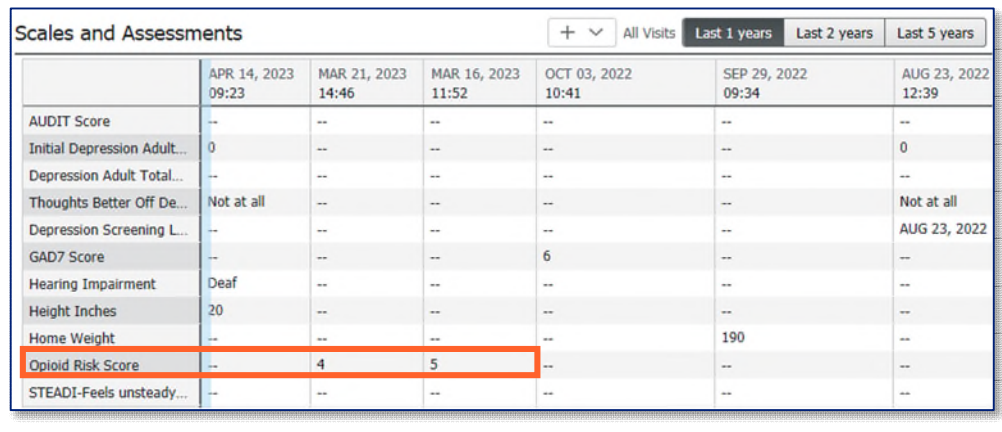